### **Installation mit eigener Partitionierung ab Version 5.01**

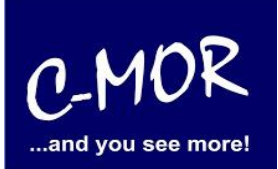

Mit C-MOR V5 wird auch eine USB-Stick-Version bereitgestellt. Diese Version dient dazu C-MOR V5 direkt auf PC Hardware zu installieren. Voraussetzung ist der Support der AMD64 (64Bit) Architektur.

Wichtig: Diese Installation funktioniert mit Festplatten bis zu einer Größe von 2TB. Bei Installationen auf größeren Festplatten (über 2TB) beachten Sie bitte folgenden Beitrag im Web:

[https://www.c-mor.de/videoueberwachung-support/knowledgebase/12-knowledgebase/150-c-mor-usb](https://www.c-mor.de/videoueberwachung-support/knowledgebase/12-knowledgebase/150-c-mor-usb-installation-auf-festplatten-groesser-2tb)[installation-auf-festplatten-groesser-2tb](https://www.c-mor.de/videoueberwachung-support/knowledgebase/12-knowledgebase/150-c-mor-usb-installation-auf-festplatten-groesser-2tb)

Im ZIP-File des Download Images ist eine die Datei c-mor-v5\*.img zu finden. Dieses Image kann beispielsweise mit dem Open-Source-Tool Rufus [\(https://rufus.akeo.ie/\)](https://rufus.akeo.ie/) auf einen USB Stick geflashed werden. Der Stick benötigt nur eine Größe von 512MB oder mehr.

Folgende Screenshots beschreiben das USB-Stick kopieren mit Rufus:

Stecken Sie einen USB Stick von mindestens 512MB Größe ein und starten Sie Rufus. Der Stick wird oben zur Auswahl angezeigt:

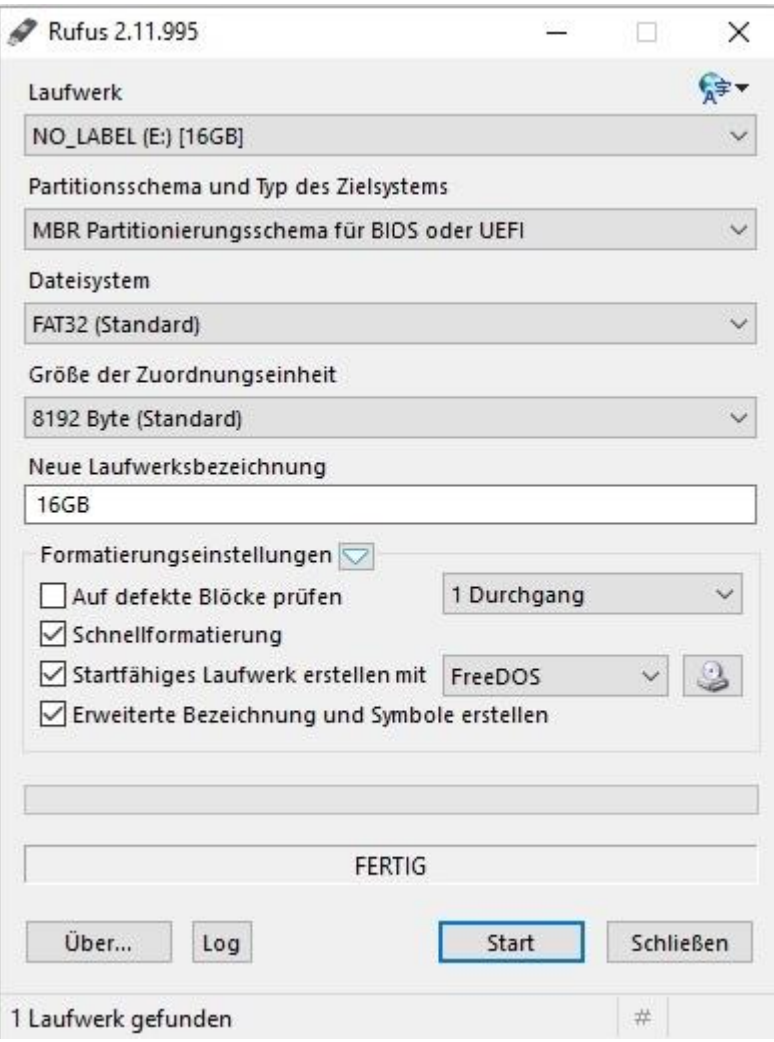

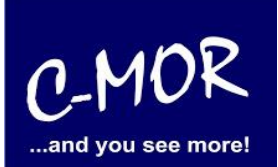

Jetzt kann das C-MOR-USB-Image ausgewählt werden durch Klicken auf das CDROM-Symbol neben "FreeDOS":

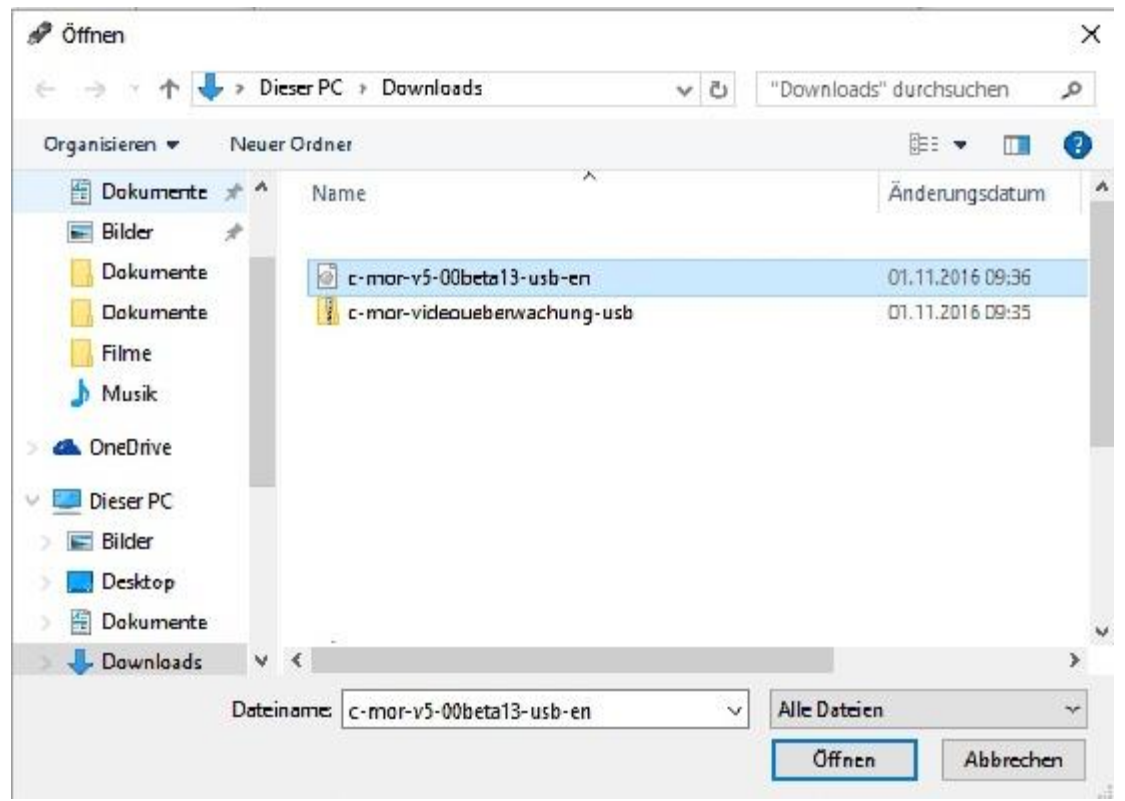

Falls das USB-Image nicht zur Auswahl angezeigt wird, muss rechts unten in der Auswahl lediglich "Alle Dateien" ausgewählt werden und danach auf Öffnen.

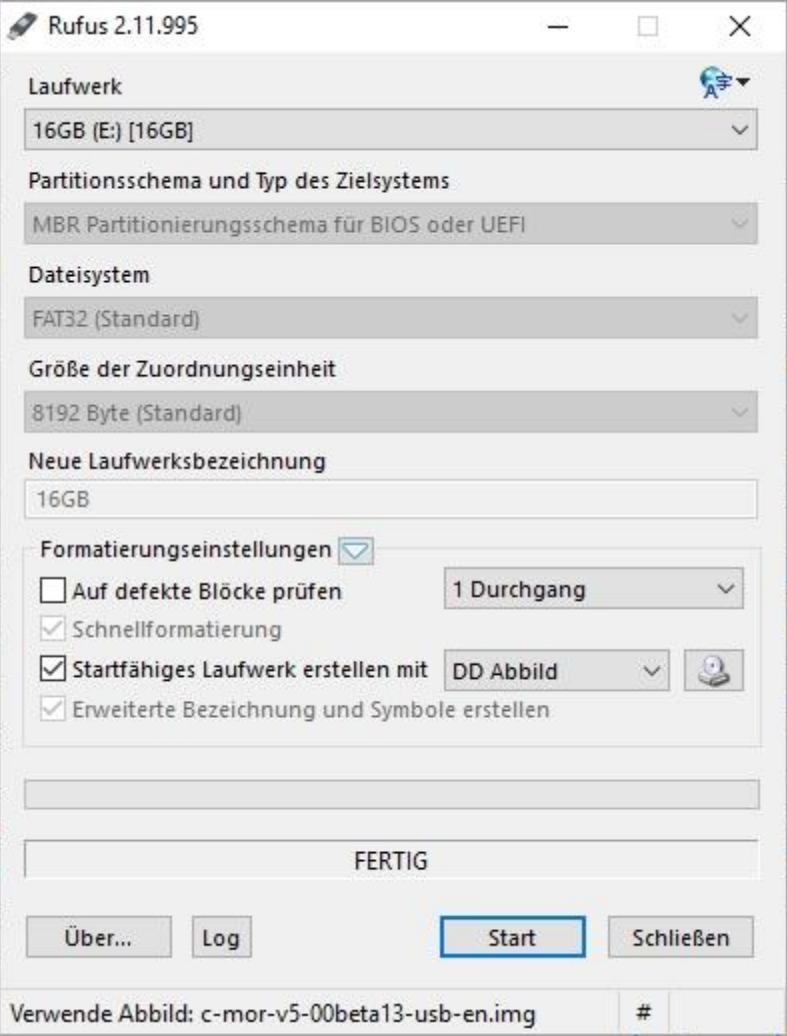

Jetzt kann durch Klicken auf "Start" das Beschreiben des USB-Sticks gestartet werden.

\_\_\_\_\_\_\_\_\_\_\_\_\_\_\_\_\_\_\_\_\_\_\_\_\_\_\_\_\_\_\_\_\_\_\_\_\_\_\_\_\_\_\_\_\_\_\_\_\_\_\_\_\_\_\_\_\_\_\_\_\_\_\_\_\_\_\_\_\_\_\_\_\_\_\_\_\_\_\_\_\_\_\_\_\_\_\_\_\_\_\_\_\_\_\_

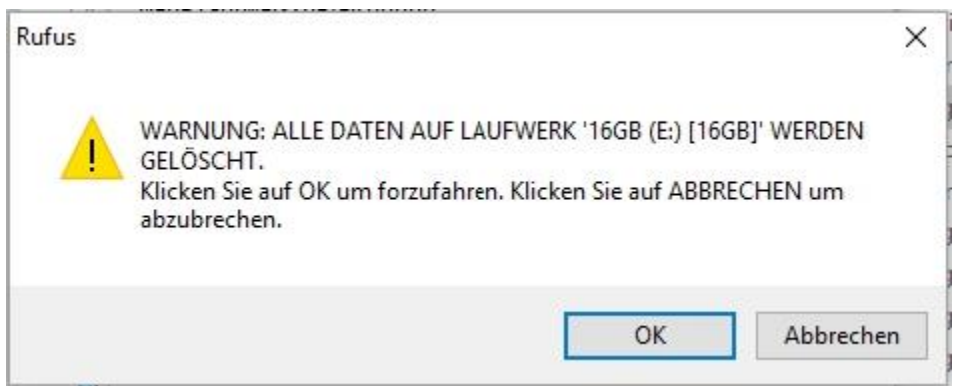

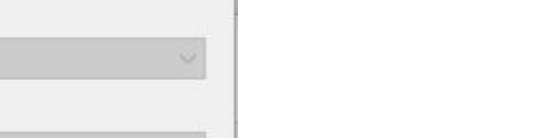

C-MOR

...and you see more!

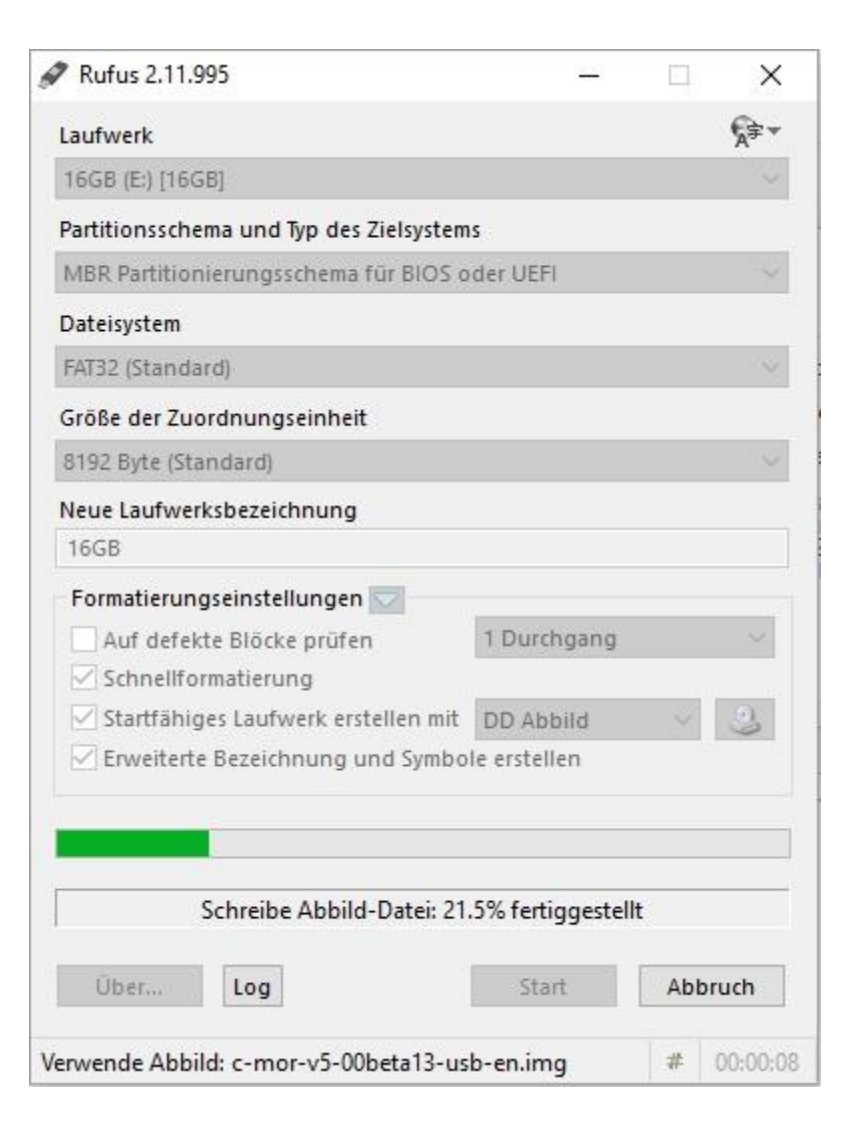

Ist der Schreibvorgang abgeschlossen, wird der Stick in den PC gesteckt, auf dem C-MOR direkt installiert werden soll und vom USB-Stick gebootet. Hat alles geklappt dann erscheint jetzt das C-MOR Installationsprompt.

Für Windows kann auch das Commandline Tool "dd" heruntergeladen werden: <http://uranus.chrysocome.net/linux/rawwrite/>

Unter Linux oder Mac OS X kann mittels dem Befehl "dd" das Image auf den USB-Stick kopiert werden.

\_\_\_\_\_\_\_\_\_\_\_\_\_\_\_\_\_\_\_\_\_\_\_\_\_\_\_\_\_\_\_\_\_\_\_\_\_\_\_\_\_\_\_\_\_\_\_\_\_\_\_\_\_\_\_\_\_\_\_\_\_\_\_\_\_\_\_\_\_\_\_\_\_\_\_\_\_\_\_\_\_\_\_\_\_\_\_\_\_\_\_\_\_\_\_

Beispiel für Linux

- Mit root Rechten anmelden
- Mit "fdisk -l" den USB Stick ausfindig machen, oftmals /dev/sdb oder /dev/sdc
- mit dd kopieren: "dd if=c-mor-v5-00-usb-en.img of=/dev/sdb bs=2M"

Beispiel für Mac OS

- Root-Rechte besorgen "sudo bash"
- Mit "diskutil list" den USB Stick ausfindig machen, oftmals /dev/disk2
- "diskutil unmountDisk /dev/disk2" den Stick unmounten

C-MOR

.and you see more!

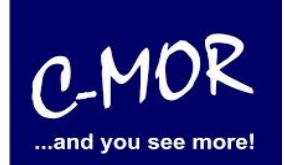

- mit dd kopieren: "dd if=c-mor-v5-00-usb-en.img of=/dev/sdb bs=2m"

- "diskutil eject /dev/disk2" Stick auswerfen

Jetzt den PC vom USB-Stick booten und die Installation durchführen wie in den Installationsdokumenten beschrieben.

Sie haben den virtuellen C-MOR bereits gestartet. Jetzt erscheint das boot-Prompt:

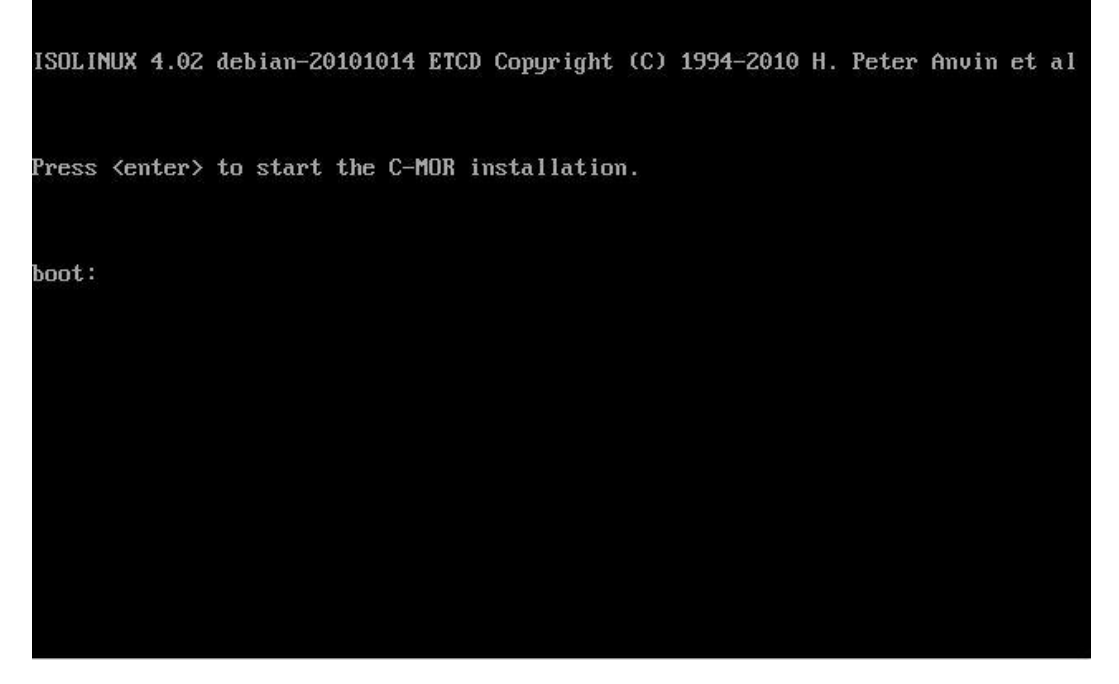

Bitte geben Sie folgende Befehlszeile hinter dem "boot:" ein:

**boot:** iso forcemods="libata ahci ata\_piix"

Diese Befehlszeile ist notwendig, damit das USB-Flash-Drive als zweites Laufwerk richtig für die Installation eingebunden wird.

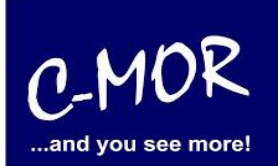

 $C - M O R$ INS TALL SOFTWARE  $\frac{1}{2}$  How should I install?  $\frac{1}{2}$ **Automatically** Interactively Do you want C-MOR installed automatically or interactively?

Nun wählen Sie bei dem Installationsmenü den Punkt "Interactively" aus.

Bei dem nächsten Menü, wird die Auswahl "USB Key/Disc" ausgewählt. Bestätigen sie die USB-Disk als Gerät "/dev/sdb1" ("...USB media corresponds to /dev/sdb1.."):

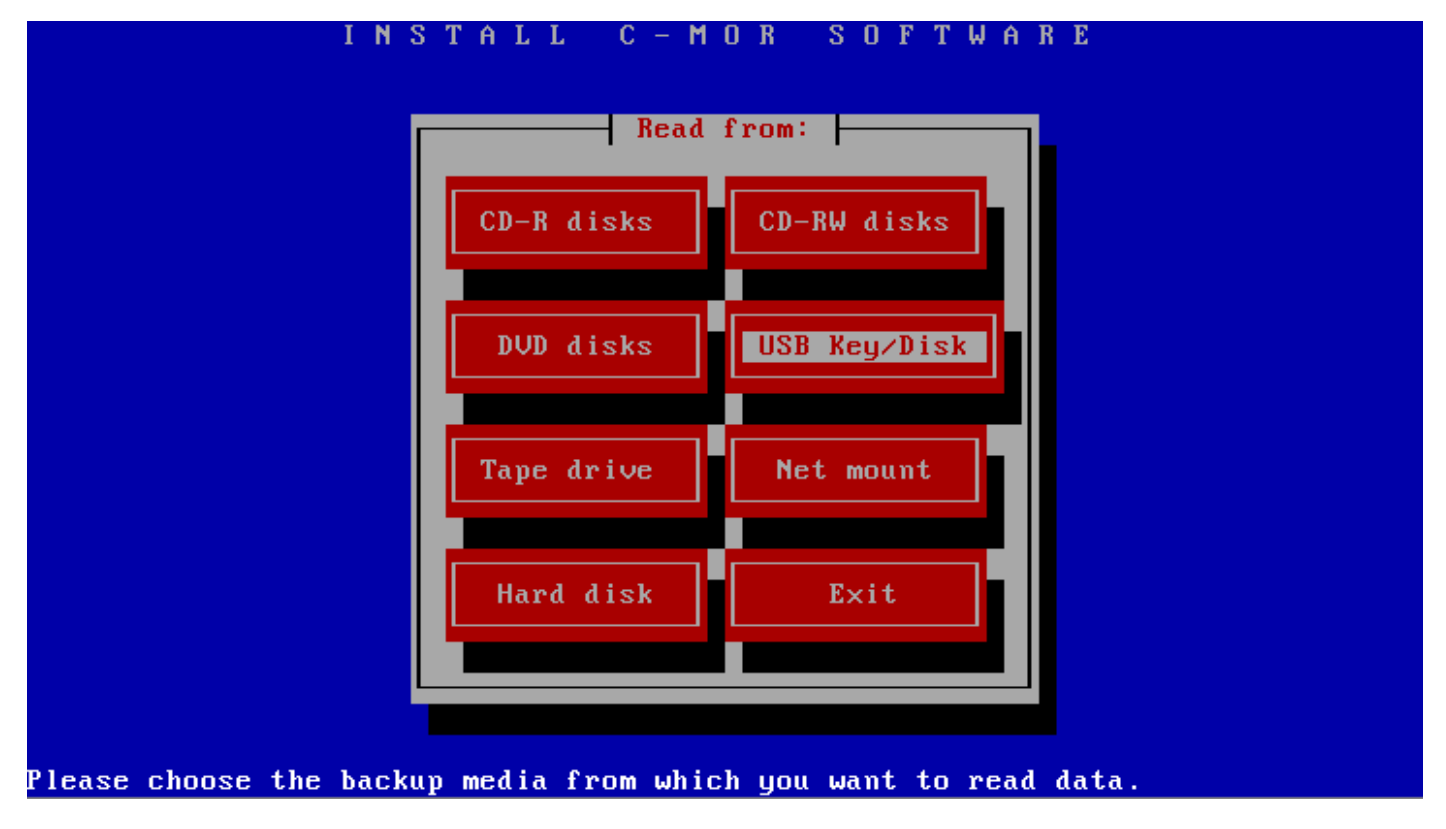

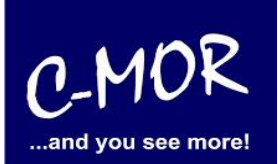

Im nächsten Schritt müssen die Partitionsgrößen (Size (MB)) manuell angepasst werden. Im Partitionsmenü wählen Sie hierzu die weiter unten angesprochenen Partitionen an:

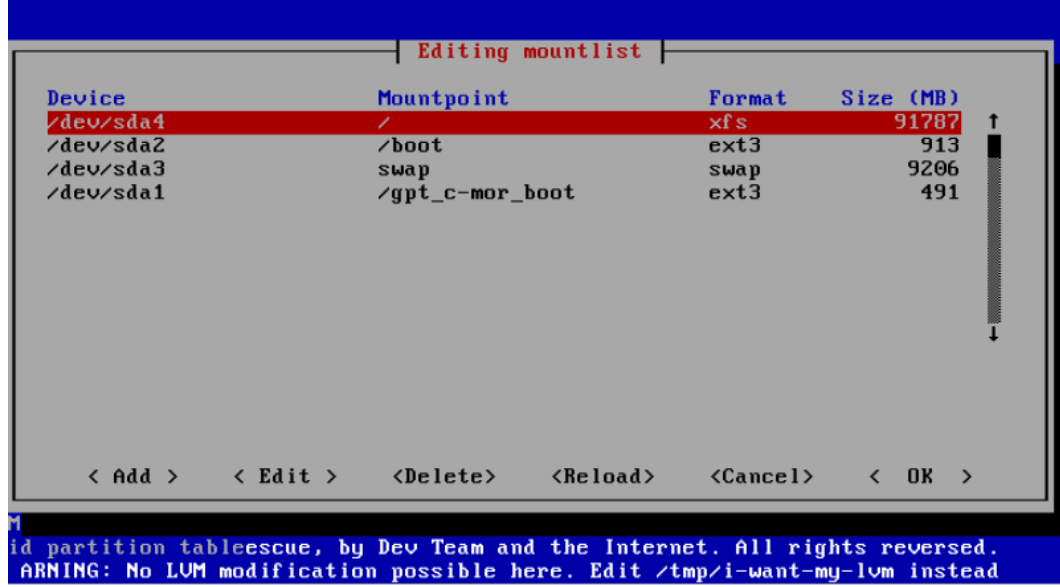

Die "/boot" Partion sollte auf 150MB gesetzt werden:

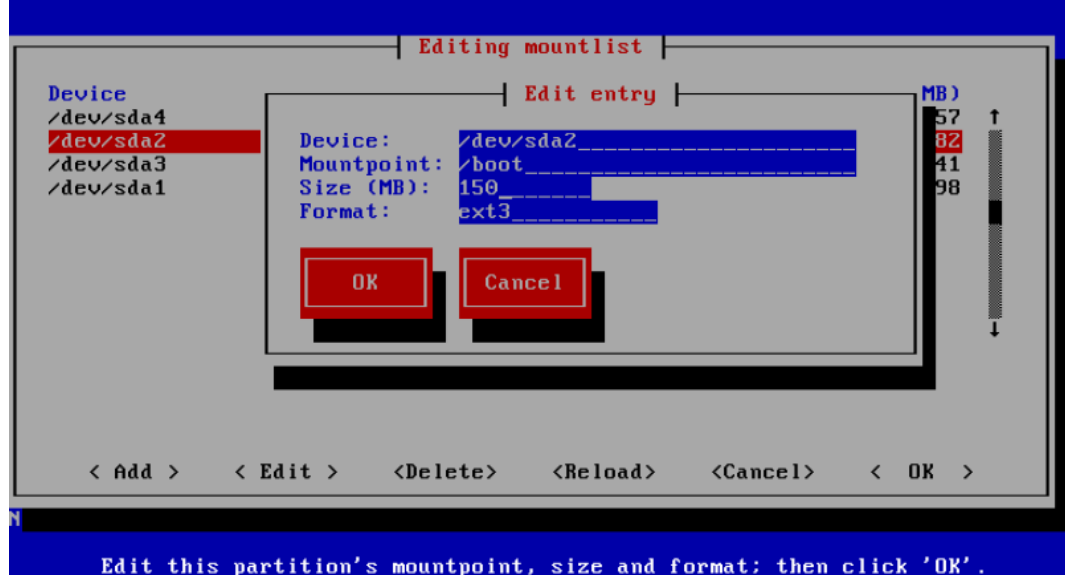

Hinweis! Meistens verschiebt sich der Bildschirm-Inhalt aufgrund Meldungen. Durch Drücken der Tasten "STRG-L" wird der Bildschirm neu aufgebaut! **Wichtig:** Sollten Sie die Warnung erhalten "WARNING: GPT (GUID Partition Table) detected…", dann muss die Festplatte bzw. virtuelle Festplatte zuerst manuell komplett gelöscht werden und die vorhandene, gemeldete GPT-Tabelle gelöscht werden. Bitte wenden Sie sich in diesem Fall an einen Experten, falls Sie nicht wissen wie vorgehen oder wenden Sie sich an unser Forum.

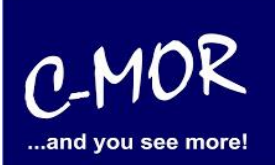

Die "swap" Partition sollte auf 2048MB gesetzt werden:

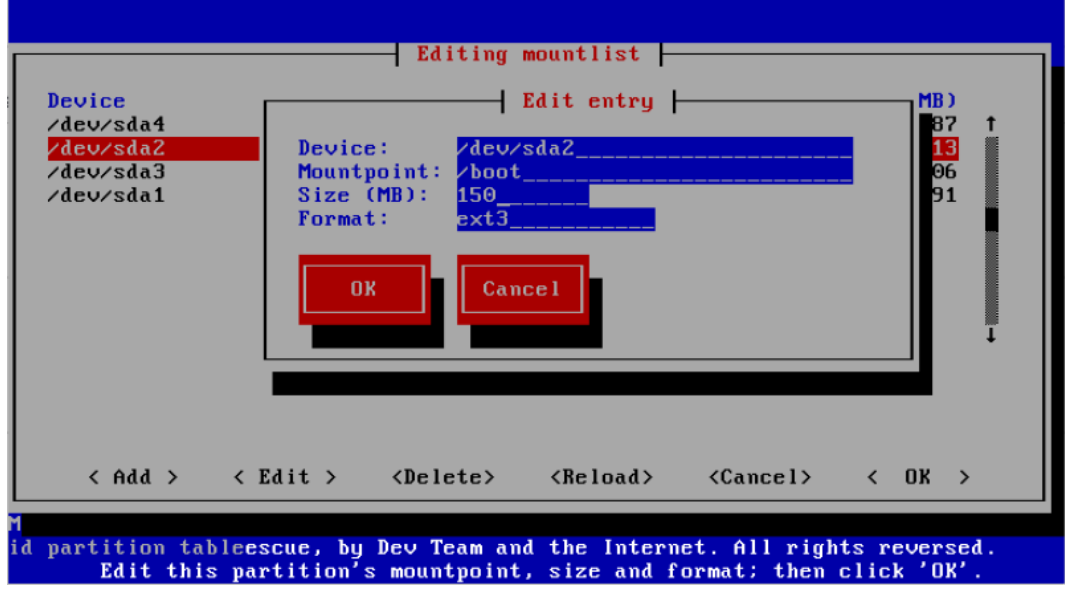

Die "/gpt\_c-mor\_boot" Partition sollte auf 100MB gesetzt werden:

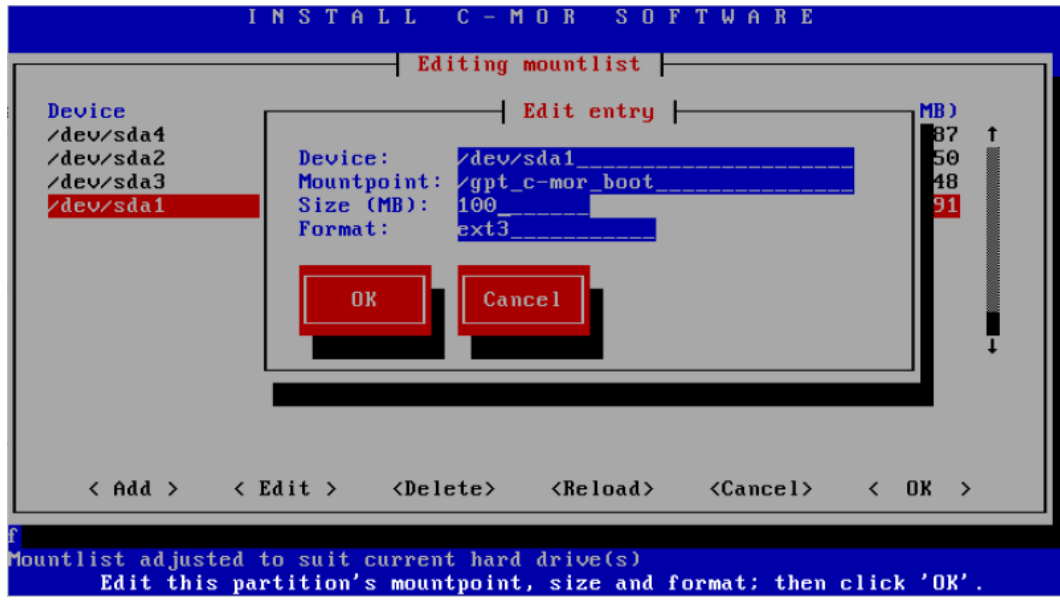

#### **Installation mit eigener Partitionierung ab Version 5.01**

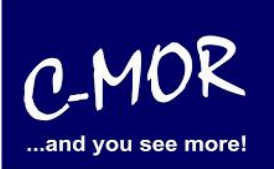

Als letztes wird die Festplatten-Größe gesetzt, dies ist nun abhängig von der Größe, welche vorab für die virtuelle Festplatte von Ihnen angegeben wurde, in unserem Beispiel gehen wir von 100GB aus.

Sie finden ganz einfach heraus, welche Größe Sie hier eingeben müssen, geben Sie zum Beispiel in unserem Fall die Größe 101000 ein, wird die Ausgabe "898 MB overloaded" kommen. Also müssen Sie diese 898 MB von den 101000 MB abziehen und können bei ihrem Mountpoint / die Größe von 100102 MB eintragen.

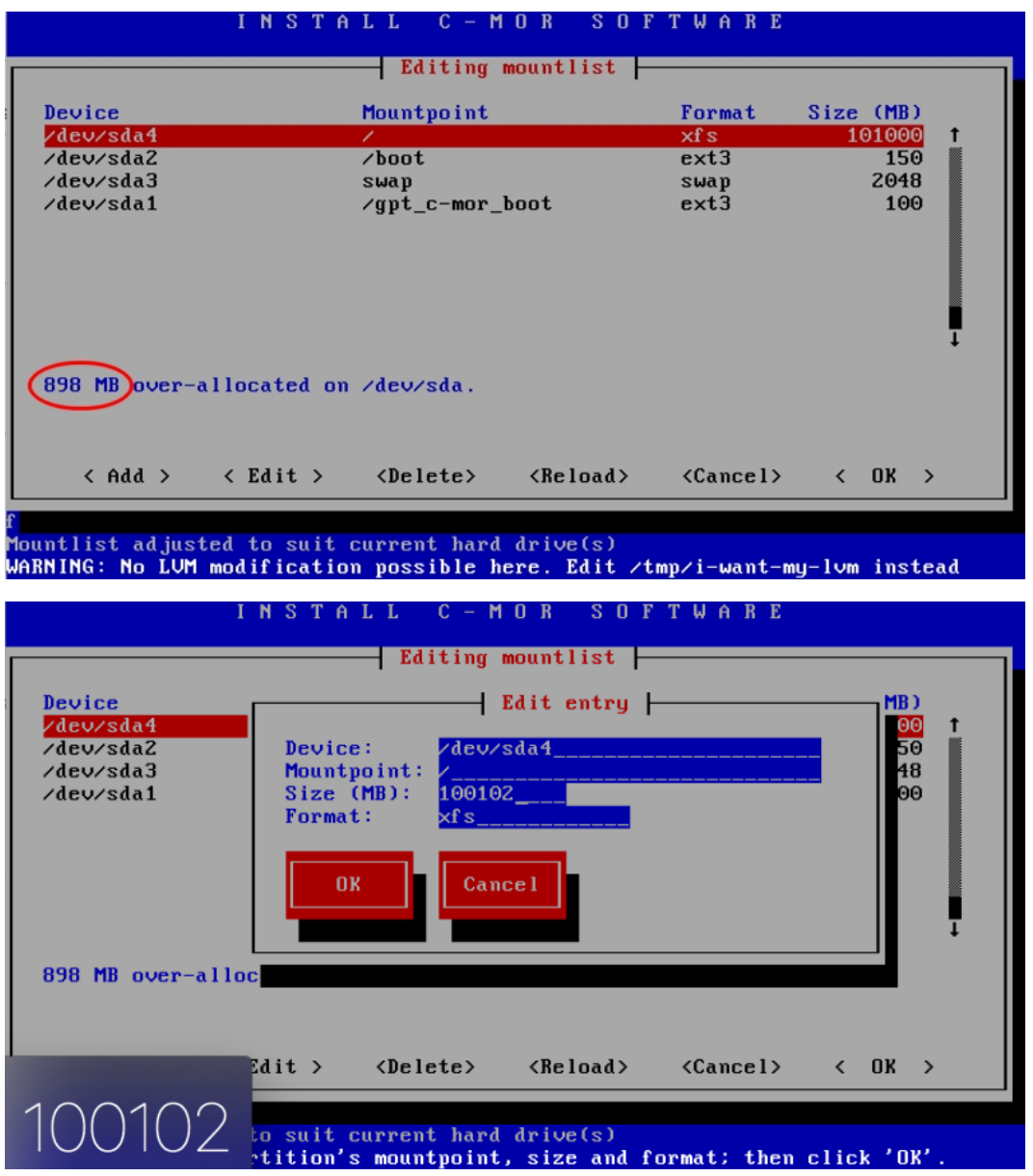

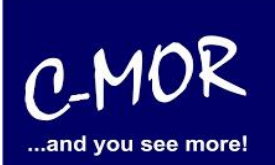

Das fertige Partitionslayout sollte wie folgt aussehen und keine "over-allocated" Meldung mehr ausgeben:

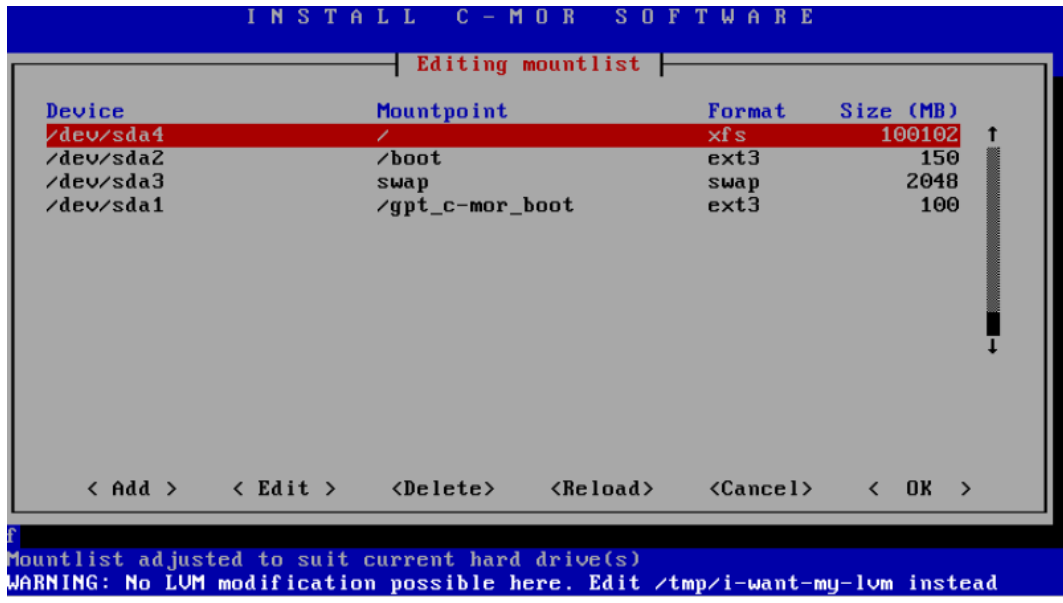

Nun werden Sie gefragt, ob Sie die "mountlist" speichern wollen, diese Frage beantworten Sie bitte mit "ja":

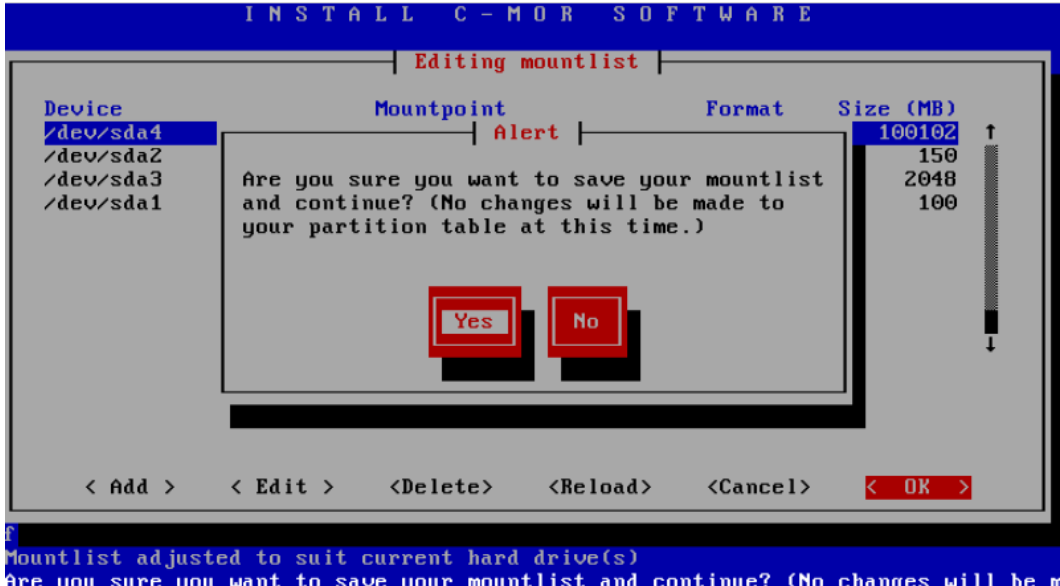

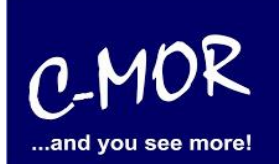

Auch die nächste Aufforderung, "erase & partition" bitte mit "Yes" bestätigen:

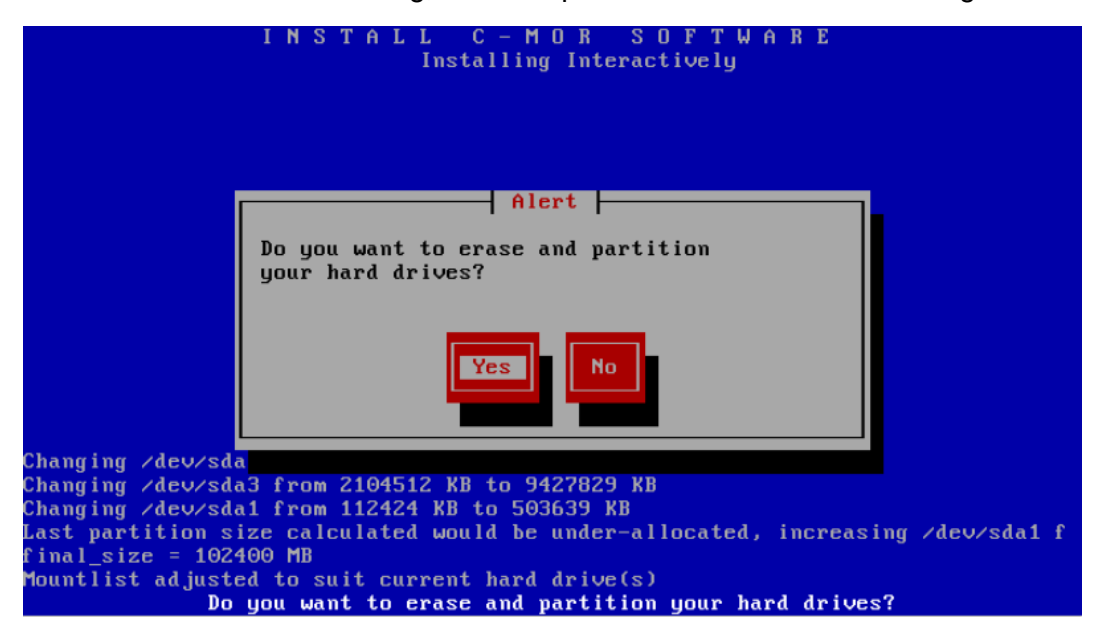

Anschließend sehen Sie den Installationsfortschritt:

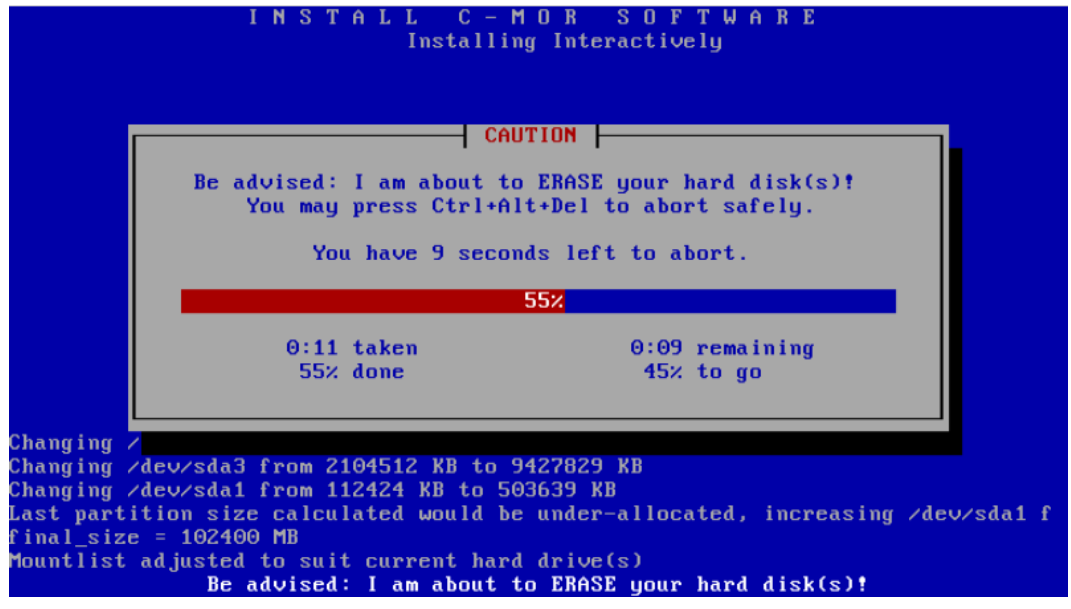

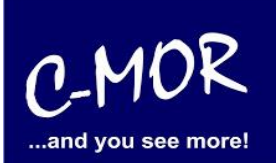

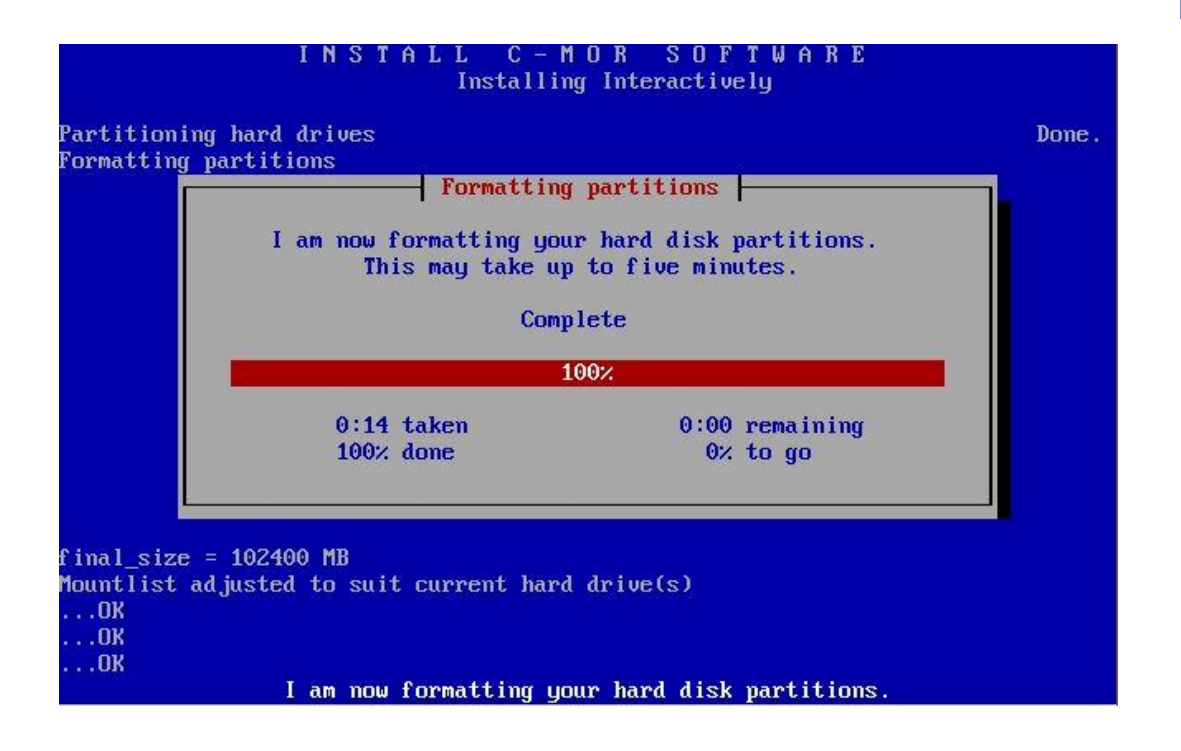

Nach diesem Schritt wird der C-MOR Installer Sie fragen, ob er alles installieren soll, auch dieser Aufforderung müssen Sie mit "ja" nachgehen:

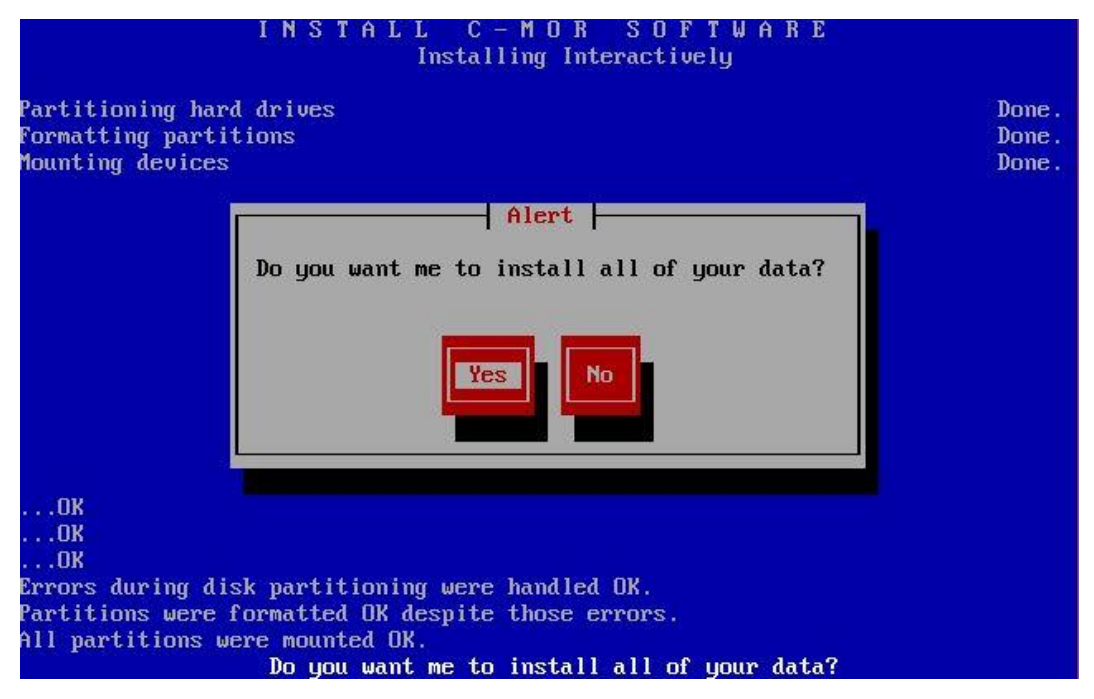

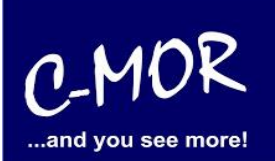

Der Installationsfortschritt wird angezeigt:

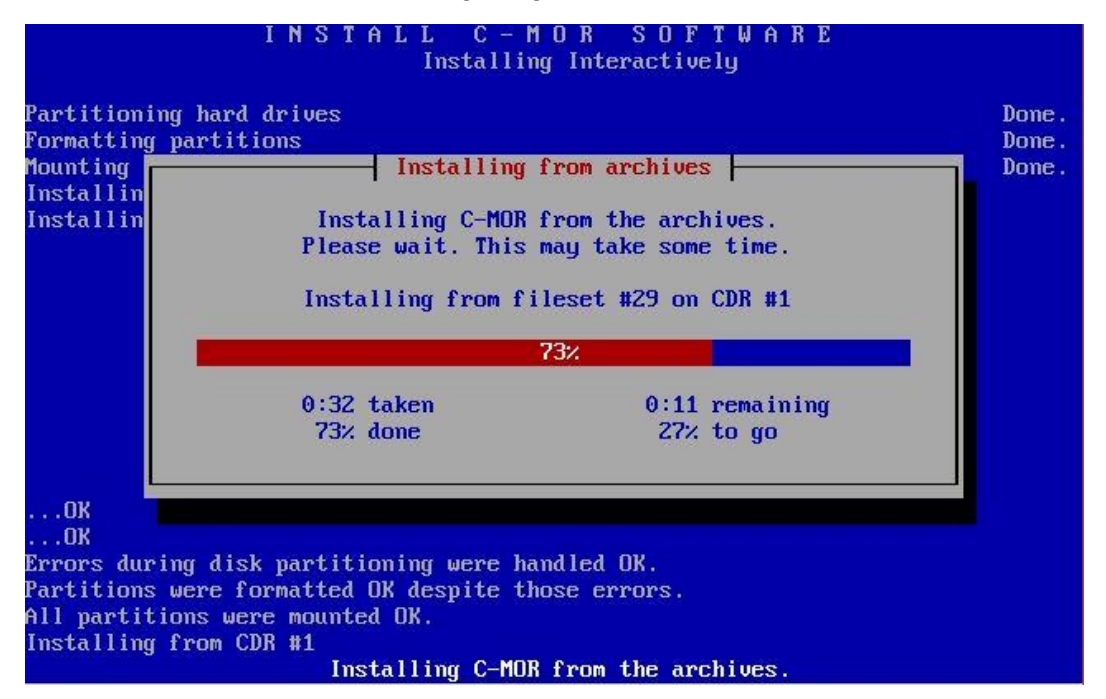

Beantworten Sie die Frage ob der Boot-Loader initialisiert werden soll mit "Yes":

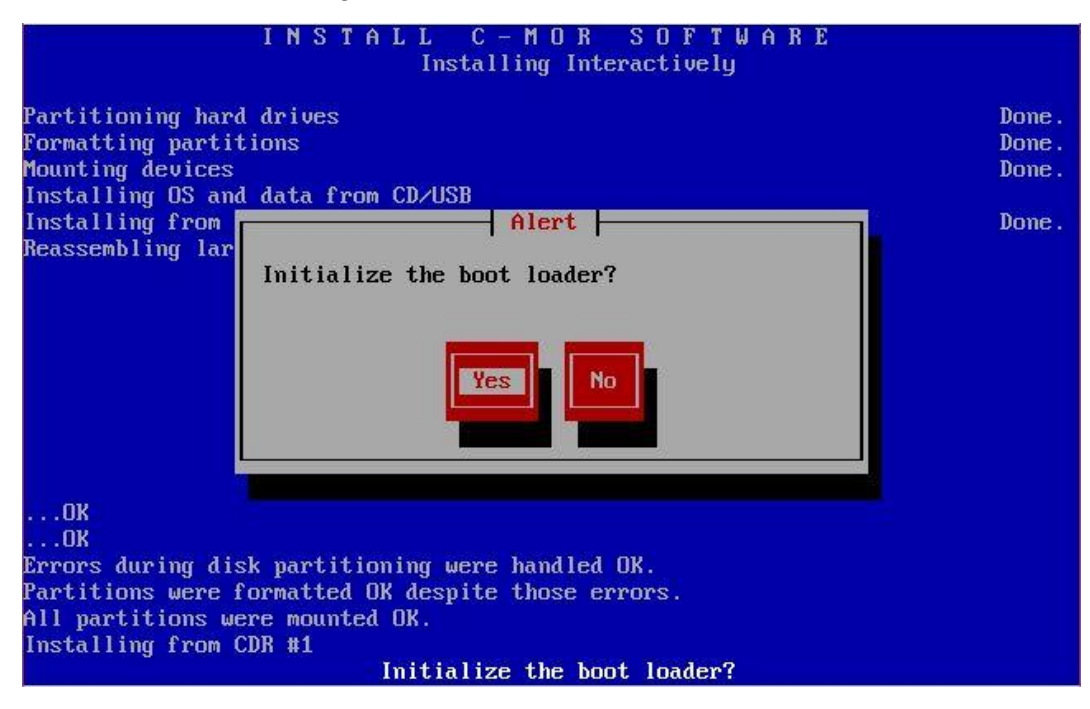

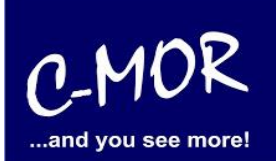

Die Frage ob die Mountlist geändert wurde, muss mit "No" beantwortet werde:

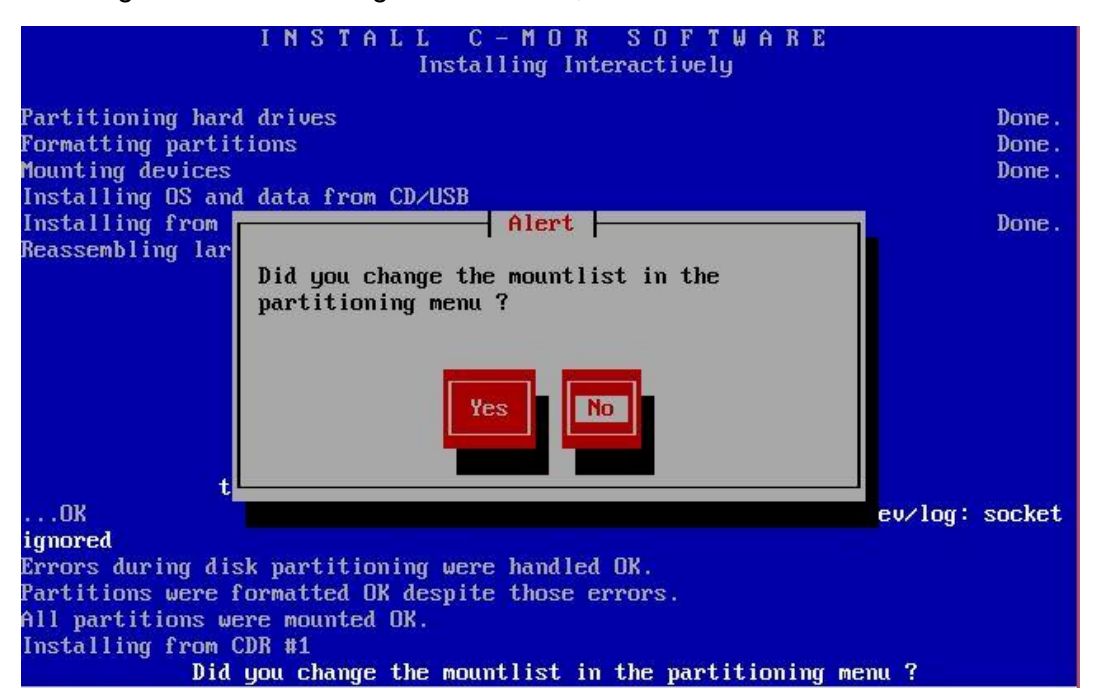

Die letzte Frage, ob die Partitionen bei Bedarf markiert und identifiziert werden müssen können Sie mit "No" beantworten:

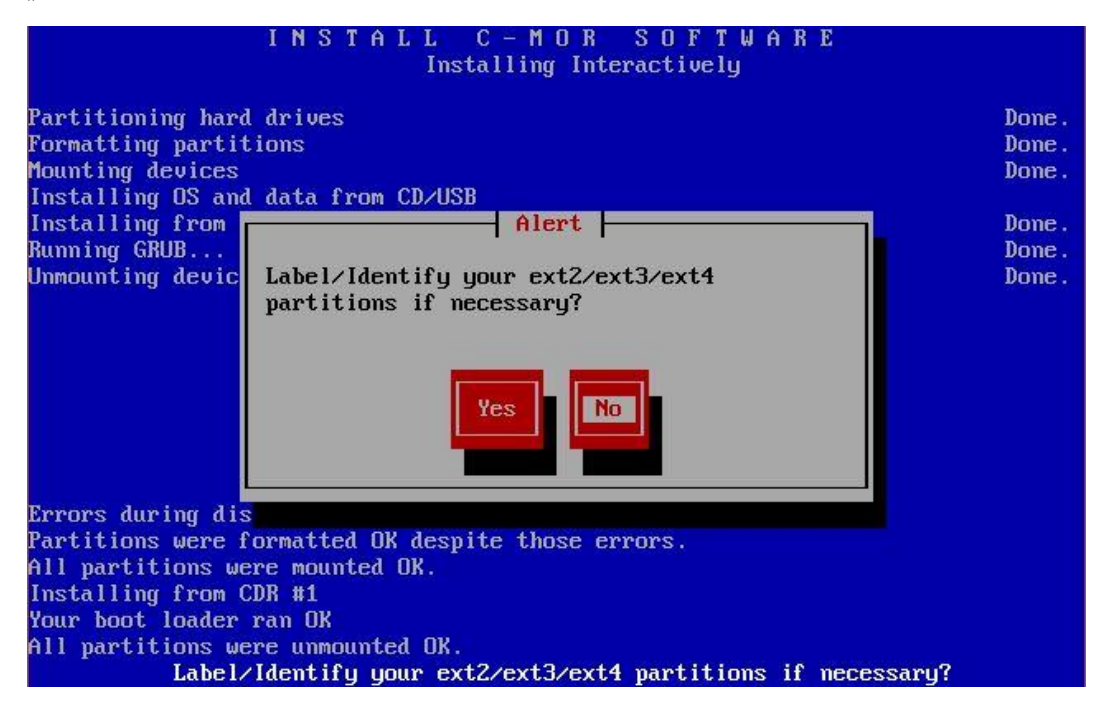

### **Installation mit eigener Partitionierung ab Version 5.01**

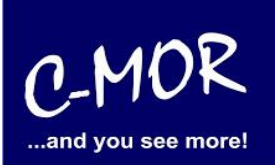

C-MOR ist jetzt installiert! Um einen Systemneustart zu veranlassen geben Sie bitte "exit" in die Konsole ein und bestätigen Sie Ihre Eingabe mit der Enter-Taste:

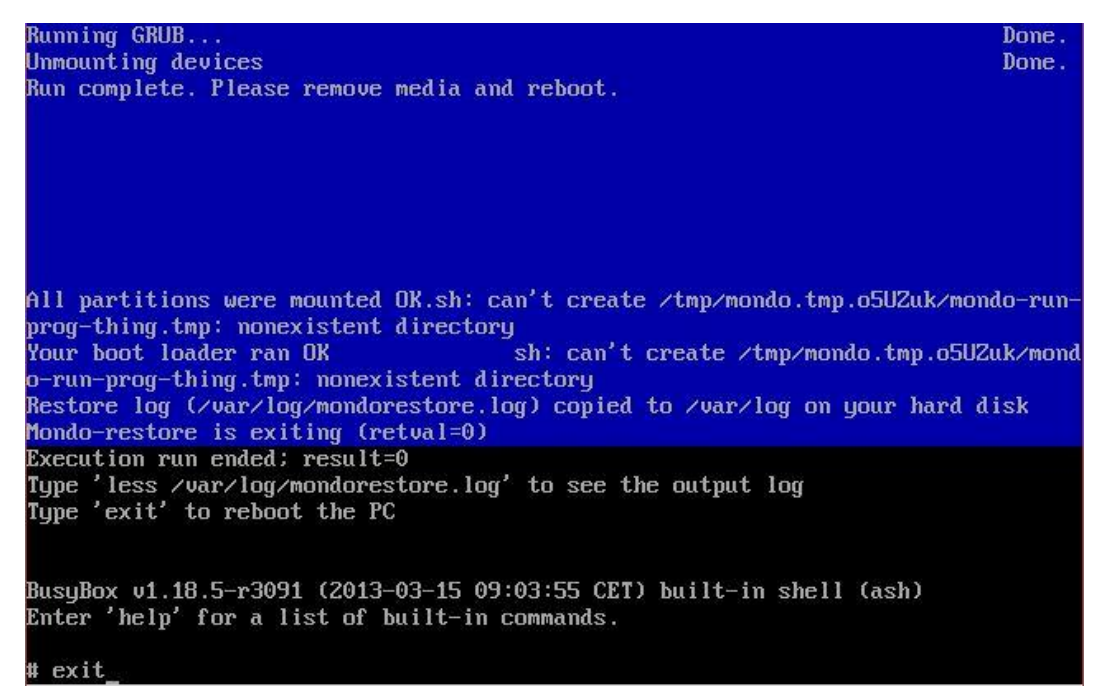

Nachdem Sie "exit" eingeben haben und die Installation erfolgreich war, erscheint folgender Konsolenbildschirm. Wichtig! C-MOR startet sich einmal neu für das initiale Setup.

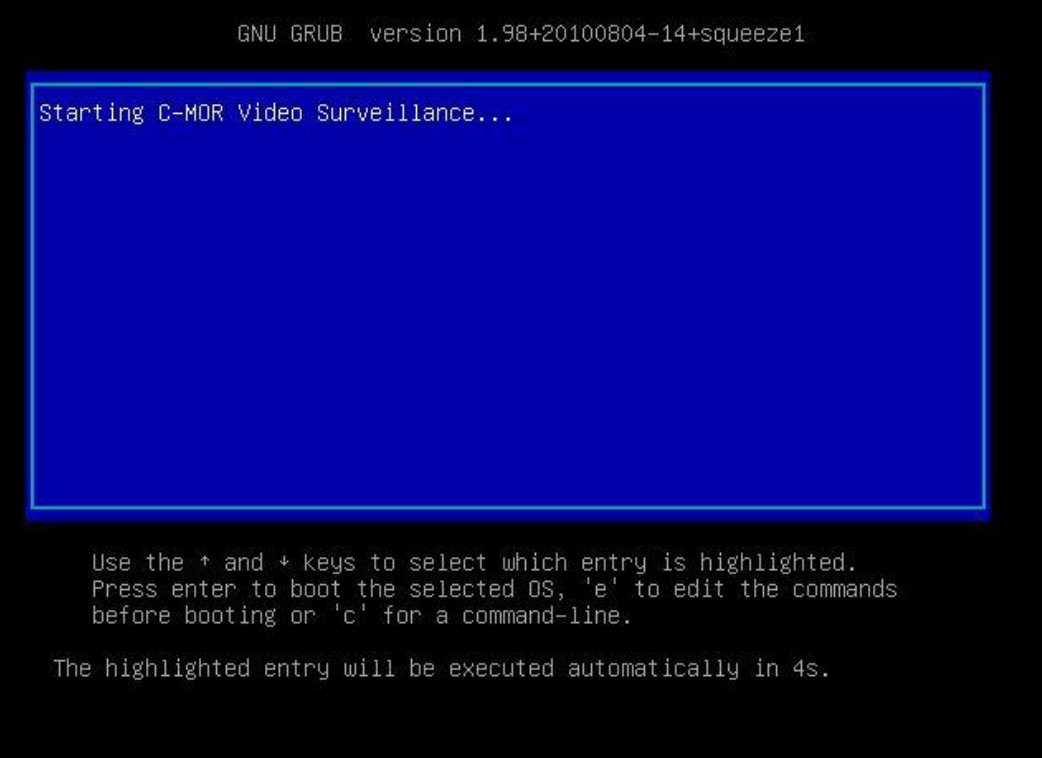

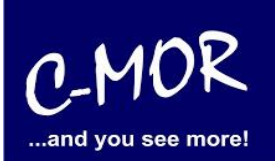

Nach zweimaligem Starten erscheint die Konsolenübersicht:

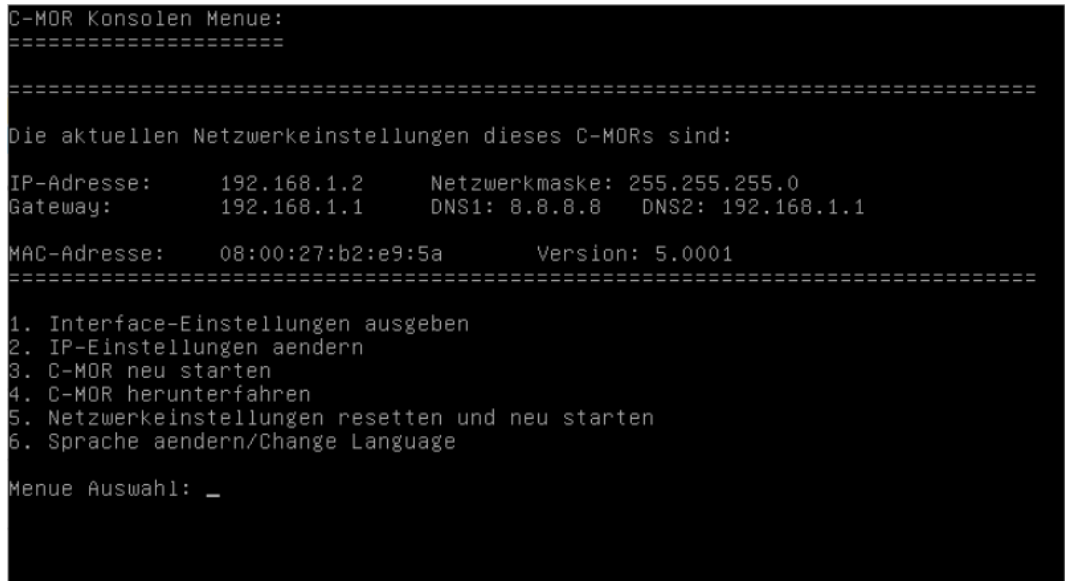

Als letzter Punkt für die Installation von C-MOR, muss die IP-Adresse passend zur Ihrem Netzwerk konfiguriert werden. Dies erfolgt über die C-MOR Konsole. Wichtig ist hier, dass die IP-Adresse in Ihrem Netzwerk noch frei ist und passend zu Ihrem Arbeitsplatz konfiguriert wird. Die hier im Beispiel aufgeführten IP-Adressen sind Beispieladressen. Es ist die Ausnahme, dass diese Adressen für Sie so passen.

Unter Windows können Sie in der "Eingabeaufforderung" die passende IP-Adresse ermitteln. Klicken Sie hierzu links unten auf den Windows-Start Button und starten Sie die "Eingabeaufforderung":

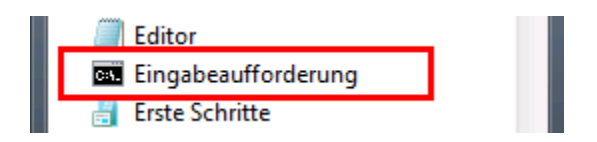

In der Eingabeaufforderung ermitteln Sie durch Eingabe des Befehls "ipconfig" welchen Sie ganz einfach mit Enter bestätigen, die IP-Einstellungen Ihres PCs und können daraus die Einstellungen für C-MOR ableiten:

### **Installation mit eigener Partitionierung ab Version 5.01**

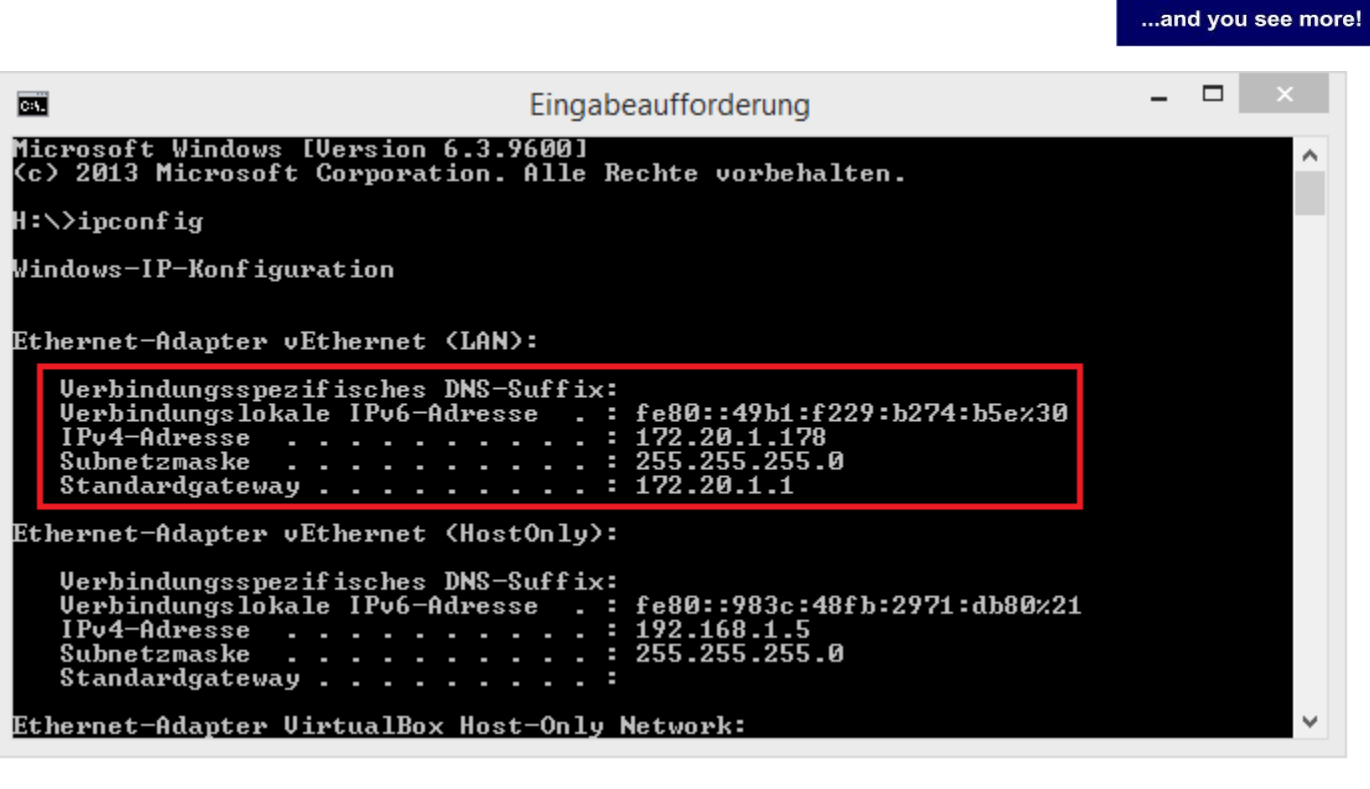

Im Beispiel hat der PC die IP-Adresse 17.20.1.178. Daraus ergibt im Regelfall eines einfachen Netzwerks, dass die IP-Adresse des C-MOR auch mit 172.20.1.xxx beginnen muss. Die letzte Ziffer muss sich von der des PCs unterscheiden und frei sein. Diese kann beispielsweise auf "172.20.1.234" gesetzt werden. Die letzte Ziffer darf im Bereich 1-254 liegen und muss frei sein. Prüfen Sie dies mit dem Befehl "ping", der wie im Beispiel die Meldung "Zielhost nicht erreichbar" anzeigen muss, wenn die IP-Adresse frei ist. Ist diese belegt, muss eine andere getestet und ggf. auch dann benutzt werden:

Ist die IP-Adresse noch frei:

 $\Box$ × o. Eingabeaufforderung .<br>Microsoft Windows [Version 6.3.9600]<br>(c) 2013 Microsoft Corporation. Alle Rechte vorbehalten. H:\>ping 172.20.1.234 Ping wird ausgeführt für 172.20.1.234 mit 32 Rutes Daten:<br>Antwort von 172.20.1.178: Zielhost nicht erreichbar.<br>Antwort von 172.20.1.178: Zielhost nicht erreichbar.<br>Antwort von 172.20.1.178: Zielhost nicht erreichbar.<br>Antwo Ping-Statistik für 172.20.1.234:<br>Pakete: Gesendet = 4, Empfangen = 4, Verloren = 0<br>(0% Verlust), H:\>

\_\_\_\_\_\_\_\_\_\_\_\_\_\_\_\_\_\_\_\_\_\_\_\_\_\_\_\_\_\_\_\_\_\_\_\_\_\_\_\_\_\_\_\_\_\_\_\_\_\_\_\_\_\_\_\_\_\_\_\_\_\_\_\_\_\_\_\_\_\_\_\_\_\_\_\_\_\_\_\_\_\_\_\_\_\_\_\_\_\_\_\_\_\_\_

C-MOR

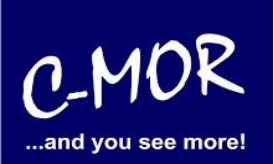

Die Anzeige, falls die IP-Adresse belegt ist und eine andere ausgesucht werden muss:

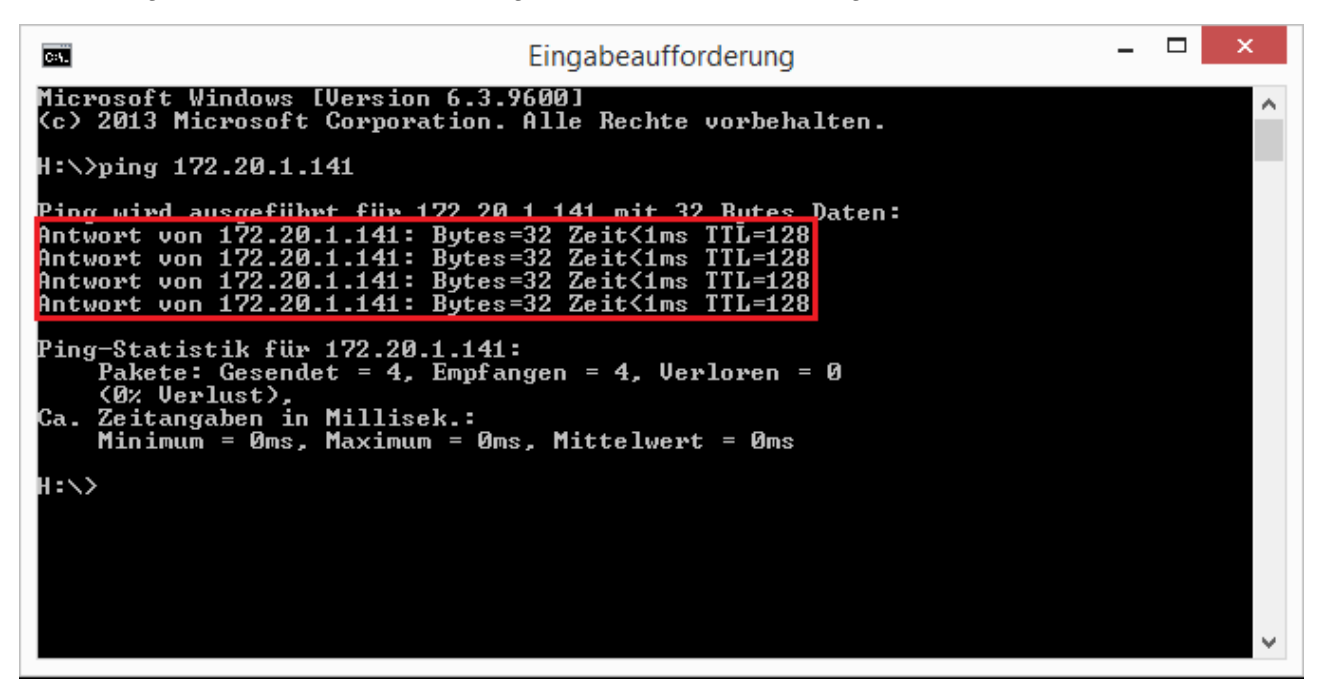

Auch die Subnetzmaske "255.255.255.0" und das Standardgateway "172.20.1.1" können aus der Ausgabe des Befehls "ipconfig" ausgelesen werden. Diese zwei Einstellungen müssen so übernommen werden.

**Hinweis**: Bitte beachten Sie, dass es noch weitere Punkte bei der Vergabe der IP-Adresse gibt. Diese Beschreibung dient lediglich dazu, C-MOR generell zu konfigurieren. Fragen Sie einen Sachkundigen, wenn Sie die Einstellungen dauerhaft belassen wollen um Netzwerkprobleme zu vermeiden! Es kann auch vorkommen, dass ping keine Rückmeldung liefert und trotzdem die gewählte IP-Adresse belegt ist!

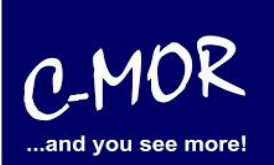

Die Einstellungen der IP-Adresse erfolgt in der C-MOR Konsole durch die Auswahl des Menüpunkt 2. doch vorher müssen Sie mit dem Admin Passwort Ihre Berechtigung bestätigen, das Default Admin Passwort lautet "admin". Für die Änderungen der IP-Einstellungen erscheint folgende Eingabeaufforderung:

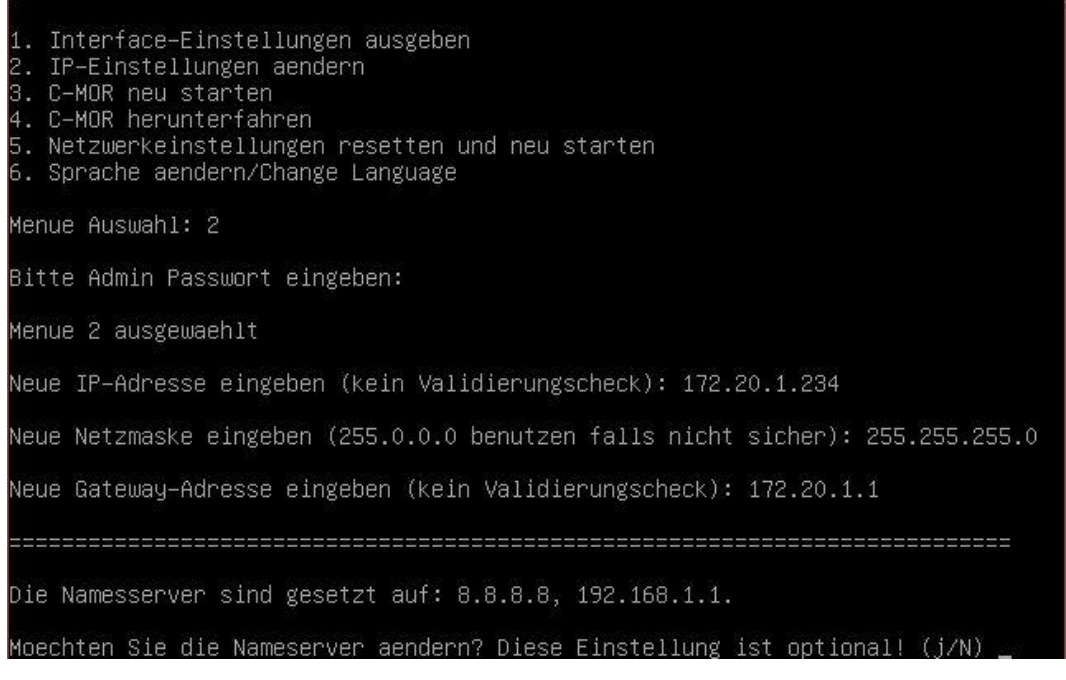

Neue Netzmaske eingeben (255.0.0.0 benutzen falls nicht sicher): 255.255.255.0 Neue Gateway–Adresse eingeben (kein Validierungscheck): 172.20.1.1 Die Namesserver sind gesetzt auf: 8.8.8.8, 192.168.1.1. Moechten Sie die Nameserver aendern? Diese Einstellung ist optional! (j/N) j Bitte ersten DNS-Server eingeben (falls unsicher 8.8.8.8 verwenden): 8.8.8.8 Bitte zweiten DNS-Server eingeben (falls unsicher, 8.8.4.4 verwenden): 172.20.1.1 Neue IP-Adresse: 172.20.1.234 Neue Netzmaske: 255.255.255.0 Neues Gateway: 172.20.1.1 Neuer DNS-Server 1: 8.8.8.8 Neuer DNS-Server 2: 172.20.1.1

\_\_\_\_\_\_\_\_\_\_\_\_\_\_\_\_\_\_\_\_\_\_\_\_\_\_\_\_\_\_\_\_\_\_\_\_\_\_\_\_\_\_\_\_\_\_\_\_\_\_\_\_\_\_\_\_\_\_\_\_\_\_\_\_\_\_\_\_\_\_\_\_\_\_\_\_\_\_\_\_\_\_\_\_\_\_\_\_\_\_\_\_\_\_\_

Sind die Angaben richtig? (j/N) j

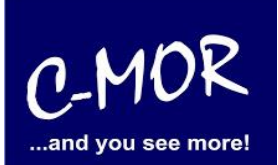

Wurden die Daten erfolgreich eingegeben, so wird die neu gesetzte IP-Adresse in der Konsole angezeigt:

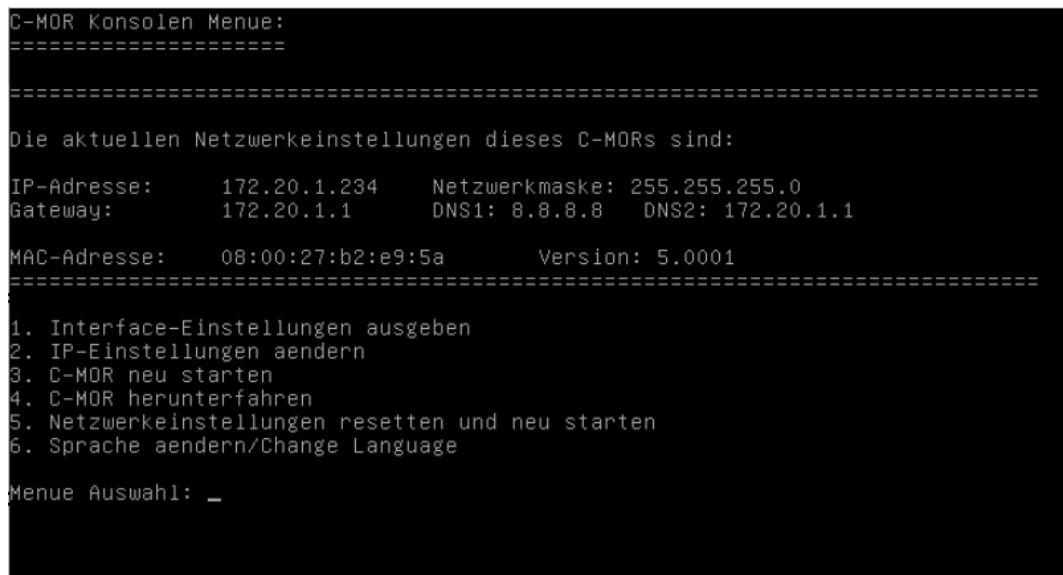

### **Installation mit eigener Partitionierung ab Version 5.01**

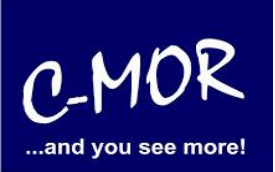

Jetzt kann mit einem Webbrowser auf den C-MOR zugegriffen werden. Hierzu wird einfach die IP-Adresse im Browser-Adressfeld eingegeben, in diesem Fall http://172.20.1.234.

Die Anmeldung erfolgt mit dem Benutzernamen "admin" und dem Passwort "admin". Es erscheint als erstes der Haftungsausschluss. C-MOR kann nur genutzt werden, wenn dieser akzeptiert wird.

#### **Haftungsausschluss**

Haftungsbeschränkung. Die auf diesem System verwendete Software besteht auch aus freier Software und Open Source, die von den Autoren ohne Kosten lizensiert wird. Sofern in der Lizenz der einzelnen Softwarepakete nicht abweichend angegeben, gilt folgender Haftungsausschluss: Die za-internet GmbH (C-MOR) übernimmt keinerlei Haftung oder Gewährleistung für die Programme und die Funktionalität, soweit dies gesetzlich zulässig ist

Sofern nicht anderweitig schriftlich bestätigt, stellen die Copyright-Inhaber und/oder Dritte das Programm so zur Verfügung, 'wie es ist', ohne irgendeine Gewährleistung, weder ausdrücklich noch implizit, einschließlich - aber nicht begrenzt auf - Marktreife oder Verwendbarkeit für einen bestimmten Zweck. Das volle Risiko bezüglich Qualität und Leistungsfähigkeit des Programms liegt bei here Sollte Sich das Programm als fehlerhaft herausstellen, liegen die Kosten für notwendigen Service, Reparatur oder Korrektur bei Ihnen.<br>Ihnen, Sollte sich das Programm als fehlerhaft herausstellen, liegen die Kosten für

In keinem Fall, außer wenn durch geltendes Recht gefordert oder schriftlich zugesichert, ist irgendein Copyright-Inhaber oder irgendein Dritter, der das Programm wie oben erlaubt modifiziert oder<br>verbreitet hat, Ihnen gege Folgeschäden, die aus der Benutzung des Programms oder der Unbenutzbarkeit des Programms folgen (einschließlich - aber nicht beschränkt auf - Datenverluste, fehlerhafte Verarbeitung von Daten, Verluste, die von Ihnen oder anderen getragen werden müssen, oder dem Unvermögen des Programms, mit irgendeinem anderen Programme. Zusammenzuarbeiten), selbst wenn ein Copyright-Inhaber oder Dritter über die Möglichkeit solcher Schäden unterrichtet worden war. Es gelten die AGB der za-internet GmbH unter http://za-internet.de.

Nutzungsbedingungen akzeptieren Kutzungsbedingungen ablehnen

#### Nach dem Akzeptieren der Nutzungsbedingungen erscheint der Startbildschirm:

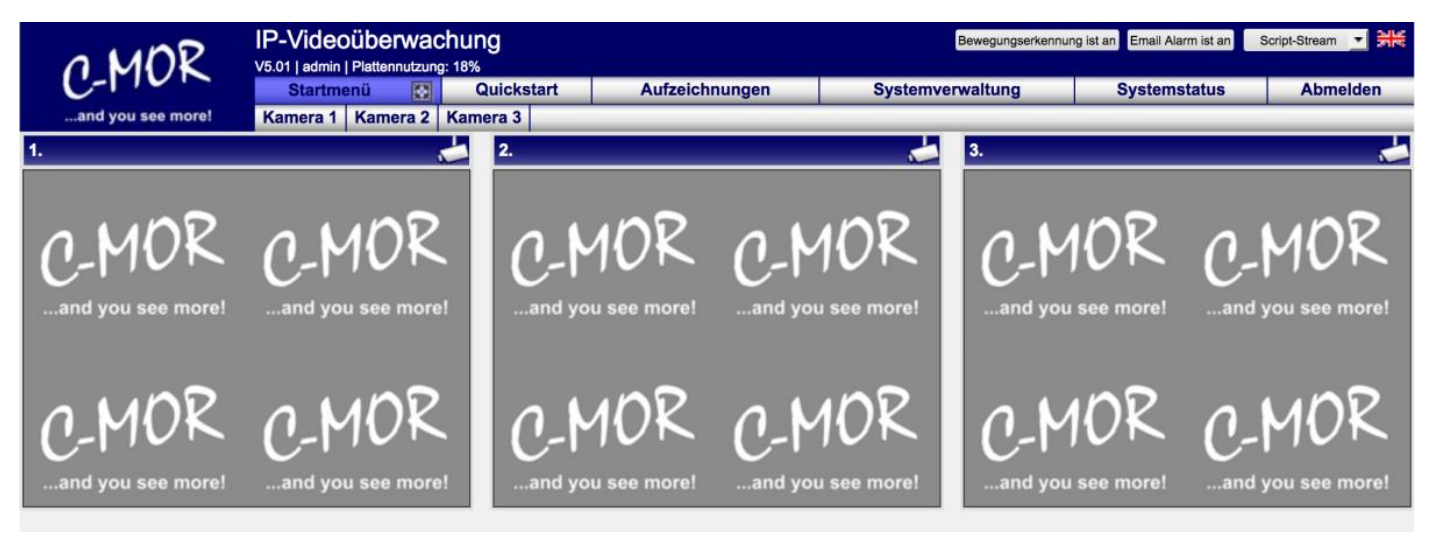

Die C-MOR Installation selbst ist hiermit abgeschlossen. Wechseln Sie als nächstes in das Menü Systemverwaltung und konfigurieren Sie die IP-Kamera unter dem Menüpunkt Kamerakonfiguration:

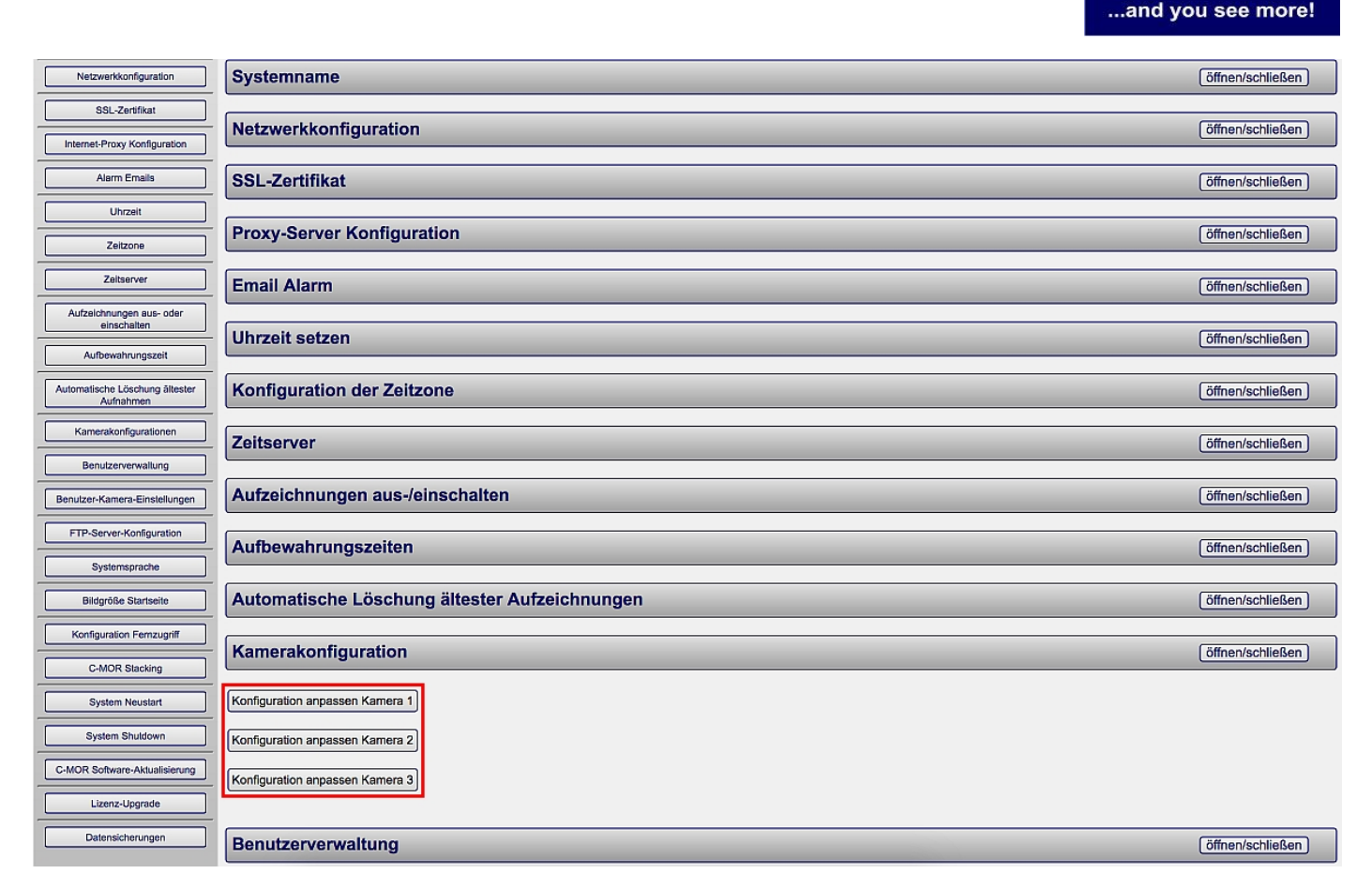

Den Hinweis "Lizenz Installation" finden Sie nur vor, wenn Sie eine Freie Version von C-MOR benutzen. Sollten Sie eine lizenzierte Version benutzen, so wird dieser Hinweis nicht erscheinen.

Weitere Informationen zur Konfiguration der Kameras entnehmen Sie bitte der "Bedienungsanleitung für alle Modelle der Videoüberwachung C-MOR". Die Anleitung kann unter [www.c-mor.de](http://www.c-mor.de/) im Downloadbereich heruntergeladen werden!

\_\_\_\_\_\_\_\_\_\_\_\_\_\_\_\_\_\_\_\_\_\_\_\_\_\_\_\_\_\_\_\_\_\_\_\_\_\_\_\_\_\_\_\_\_\_\_\_\_\_\_\_\_\_\_\_\_\_\_\_\_\_\_\_\_\_\_\_\_\_\_\_\_\_\_\_\_\_\_\_\_\_\_\_\_\_\_\_\_\_\_\_\_\_\_

C-MOR